# **輔仁大學選課系統**

2014-04-30

開始使用選課系統前, 你需要:

- 學籍狀況為在學學生
- 可連線網際網路的電腦,IE9 以上, Firefox, Chrome瀏覽器
- 選課須知、Q&A及操作手冊可至學生選課資訊網下載 ( [http://www.course.fju.edu.tw](http://www.course.fju.edu.tw/) )
- 選課系統 (<http://signcourse.fju.edu.tw/>)

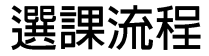

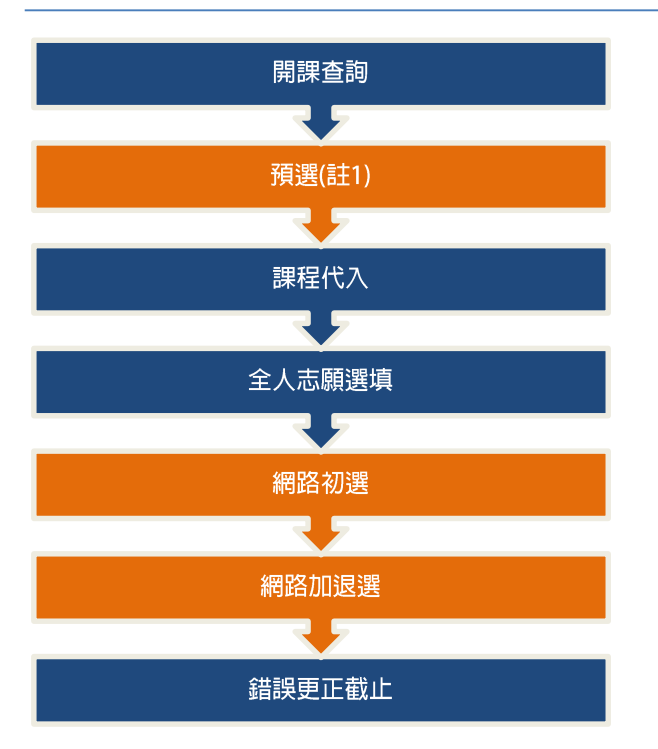

註1,課程是否預選由開課單位自行決定,此非必要之選課流程

## 新選課系統

- 改為Web介面
- 改為志願選填分發+亂數分發
	- 同學們不再需要日夜守候了
	- 加了不同的分發選項
		- □ 開課單位(如:企管一甲)的同學優先分發
		- □ 高年級同學優先分發
	- 過去選外系課程、外院課程必須要在不同的時段選課 □ 現在改以分發優先順序處理
- 加了限選年級及拒退年級的設定
- 拒加、拒退課程可由系所秘書直接進行加退選
- 體育課重補修同學
	- 不需要透過人工加退選

### 新選課系統

- 【優先群組】和【備取群組】區別
	- 優先群組:所登記課程皆代表第一志願,須通過衝堂及科目判斷才可登記, 每時段只限登記一門課,不可與「已選上」或「優先群組已登記」之課程衝 堂,不可重複登記與「已選上」或「優先群組已登記」課程相同科目之課程。
	- 備取群組:所登記課程須設定備取順序,備取課程登記不可與「已選上」課 程衝堂,備取課程登記不可重複登記與「已選上」課程相同科目之課程。

# 新選課系統

#### • 錯誤標記說明

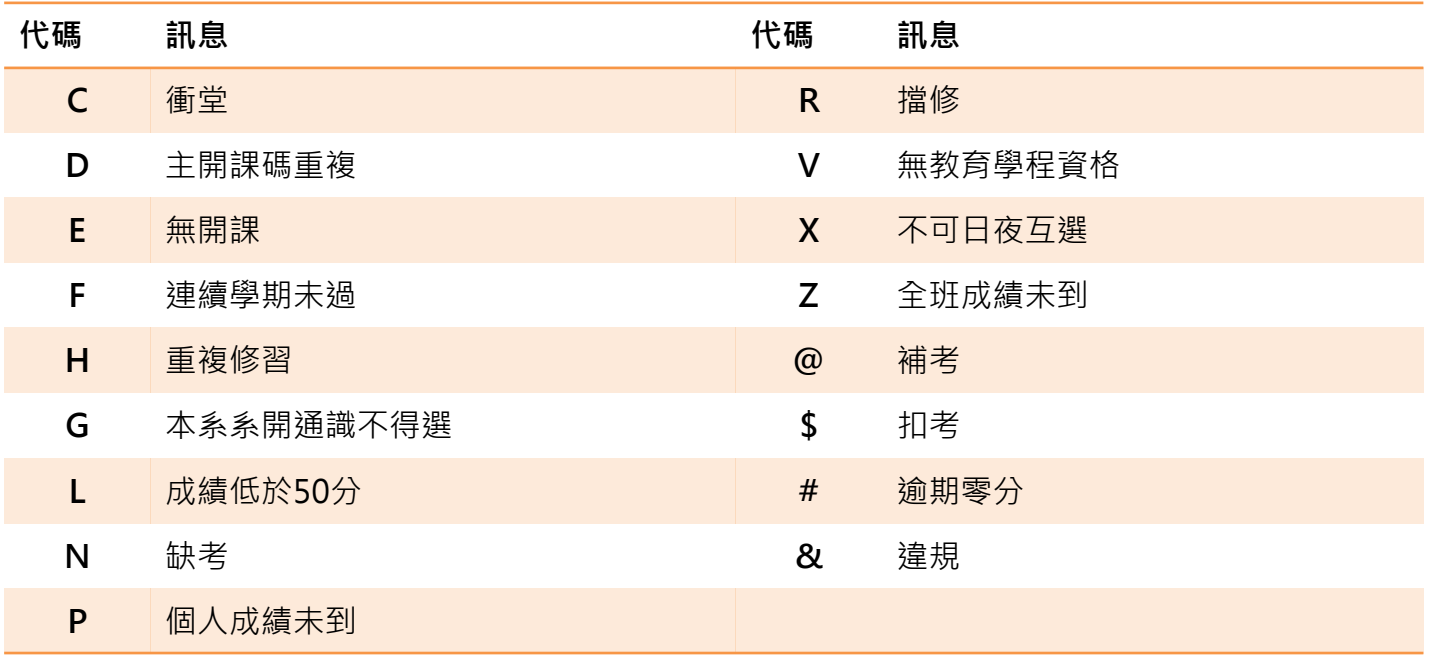

## 課程查詢畫面簡介

**頁面說明**

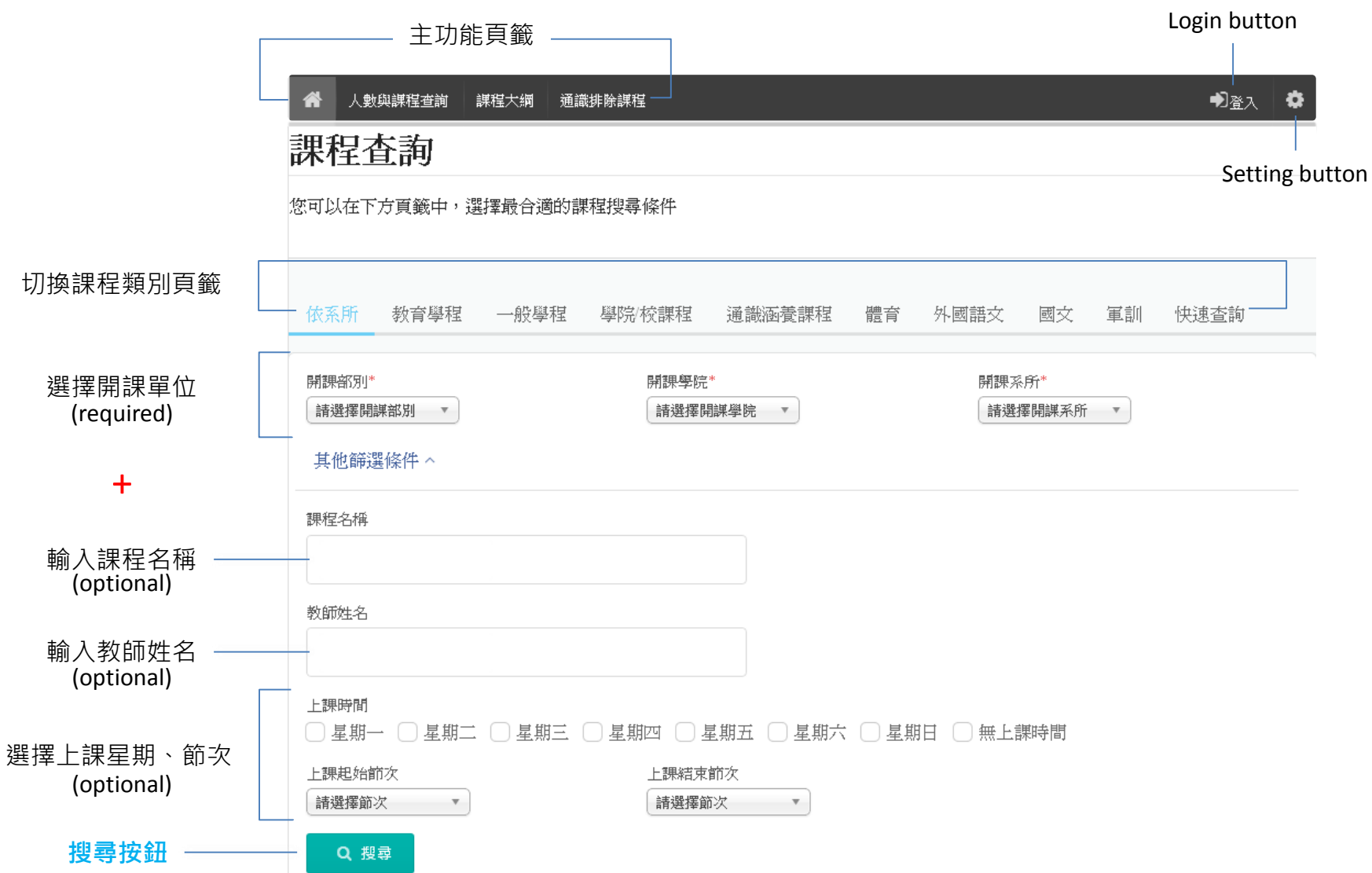

# 登入方式

系統路徑:輔大首頁>在校學生>課程·學習>選課系統, signcourse.fju.edu.tw

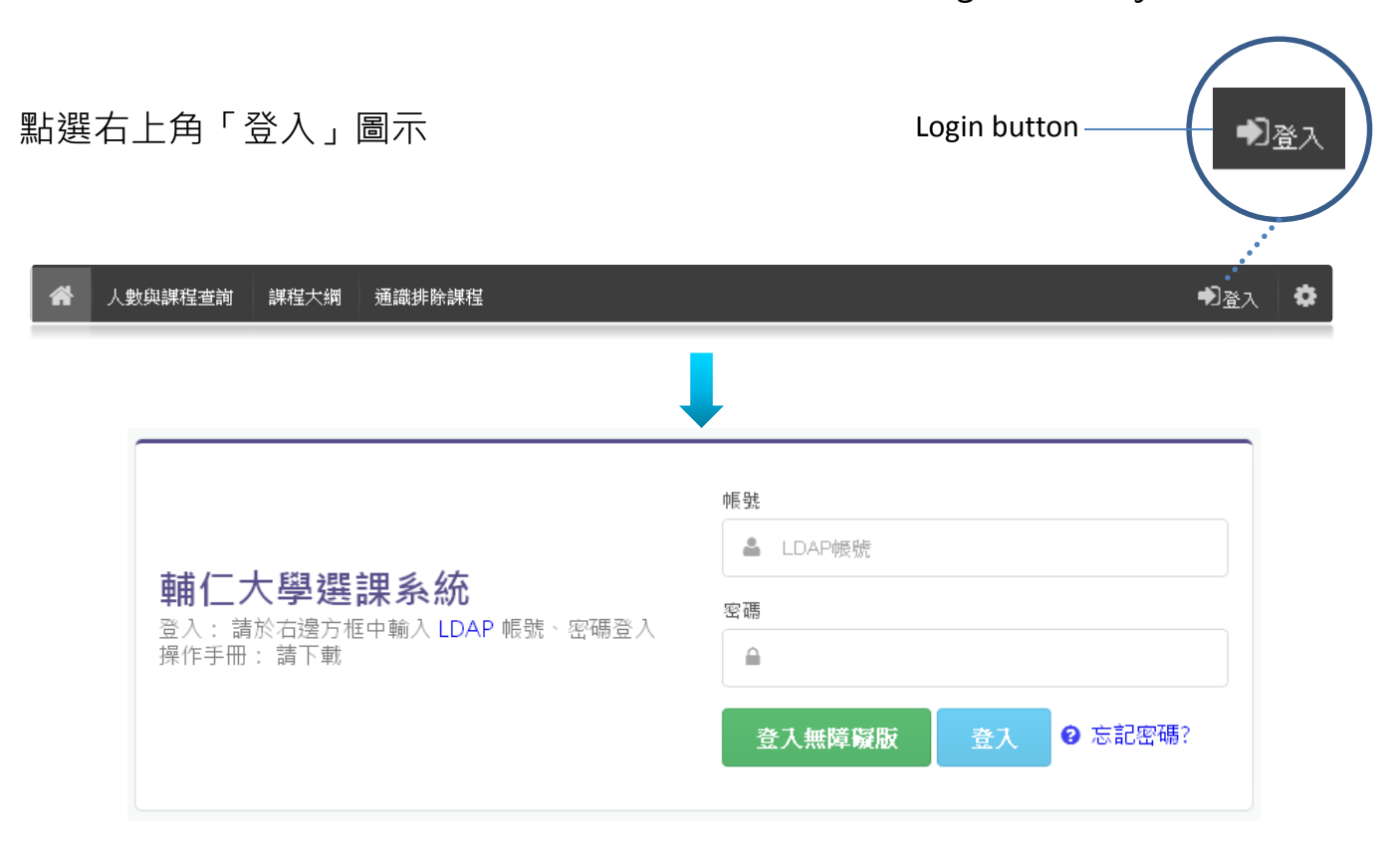

- 1. 使用本校LDAP帳號及密碼登入
- 2. 「登入無障礙版」主要提供特殊需求者(如視障生)使用,如無特殊需求 點選「登入」即可。
- 3. 每一帳號僅可接受一台裝置登入,重複登入將強制登出先前之登入者。
- 4. 請勿將自身帳號密碼外洩,以免權益受損。

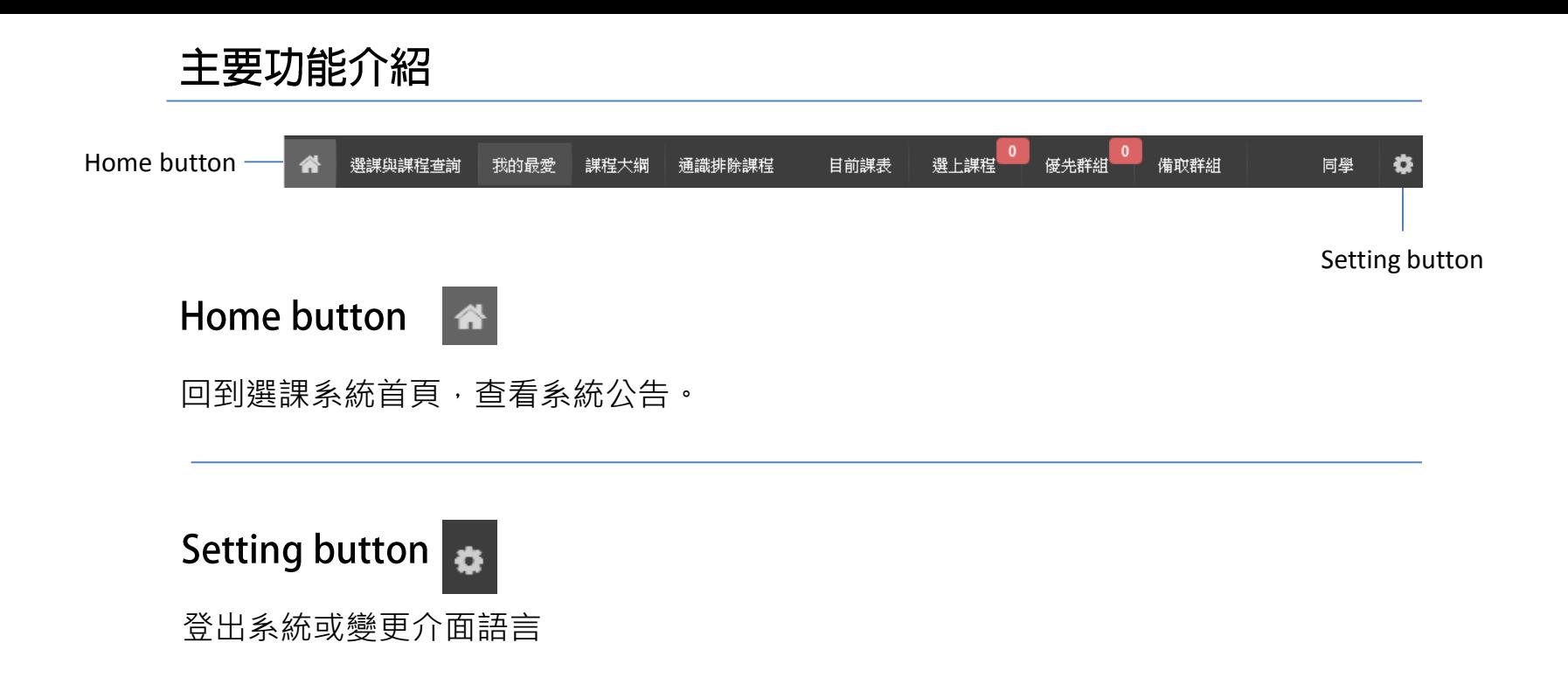

主要功能介紹

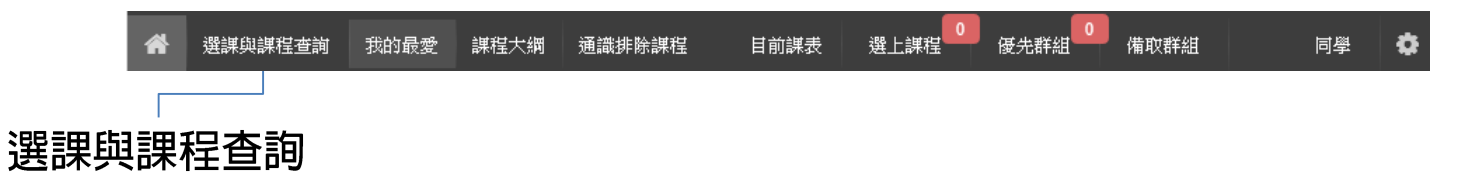

可依課程類別、開課單位、課程名稱、教師姓名、上課時間等條件搜尋開課資料 查詢結果如下圖:

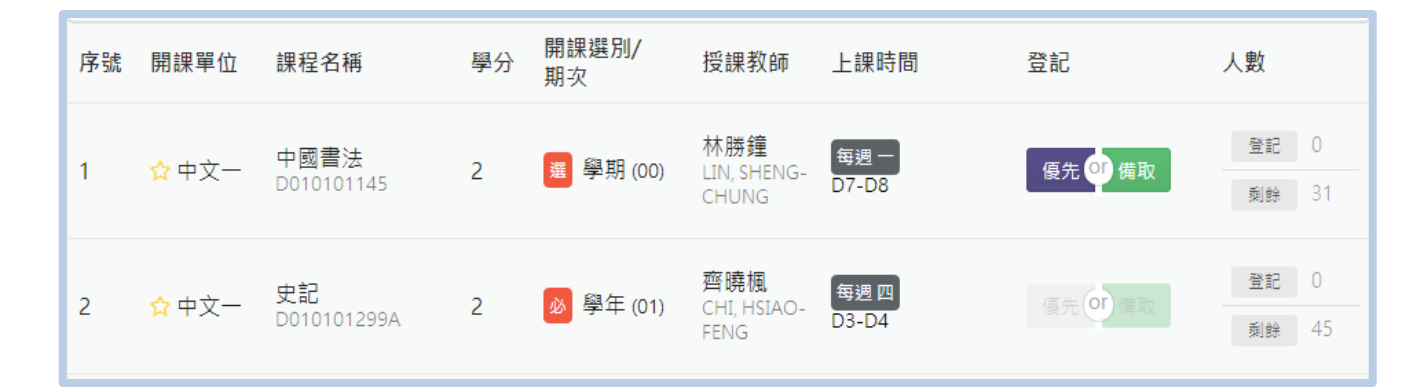

點選課程可顯示詳細資料,如下圖:

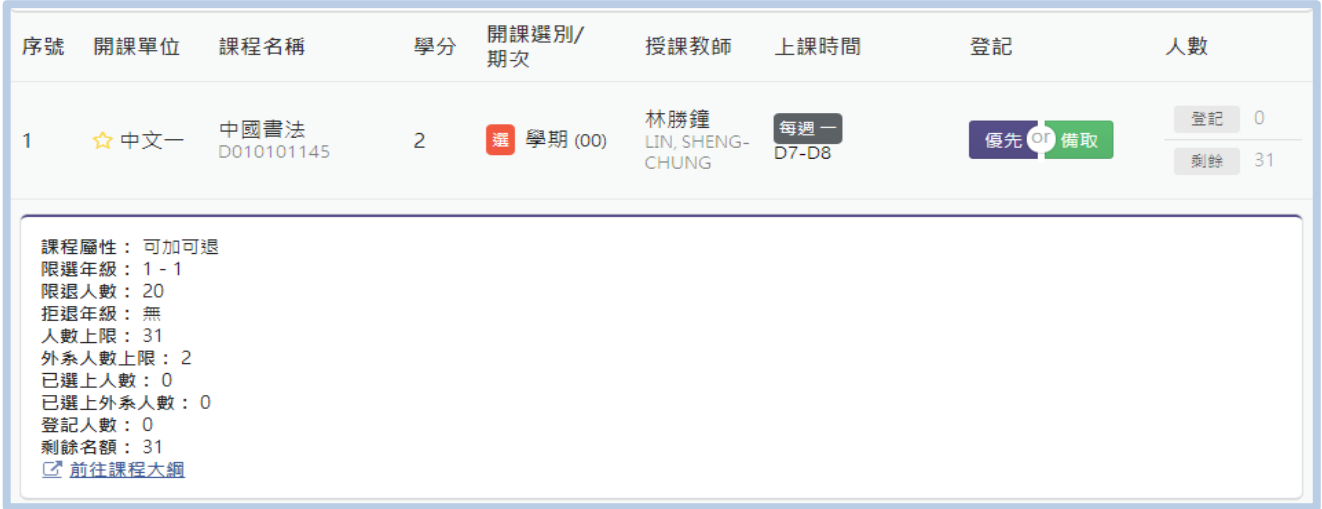

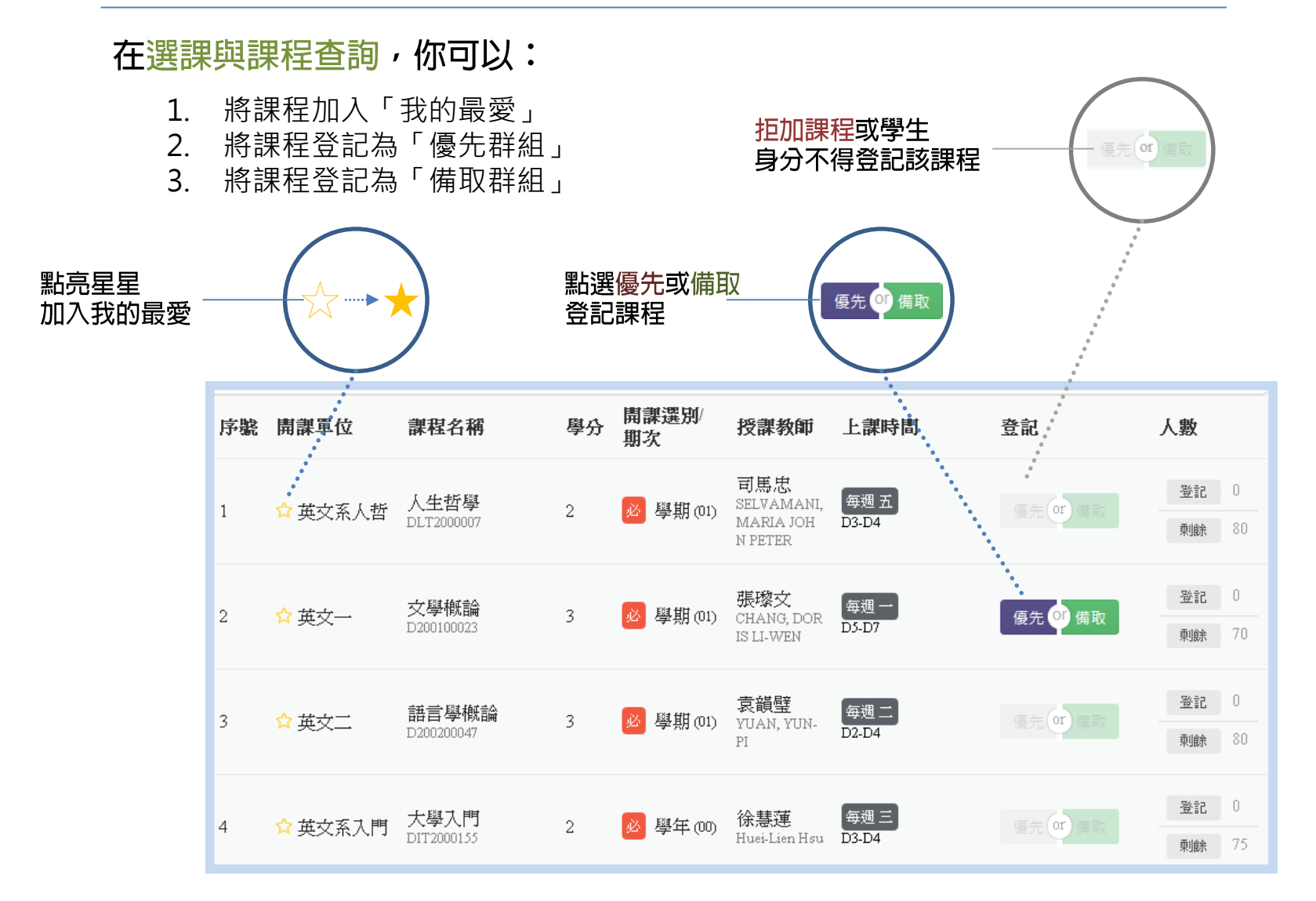

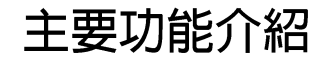

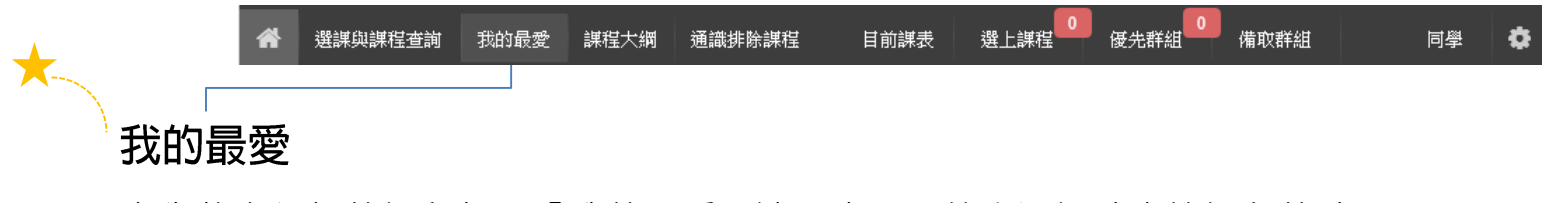

事先將有興趣的課程加入「我的最愛」清單中,可節省選課時查詢課程的時間。 (系統開放期間皆可將課程加入我的最愛清單中)

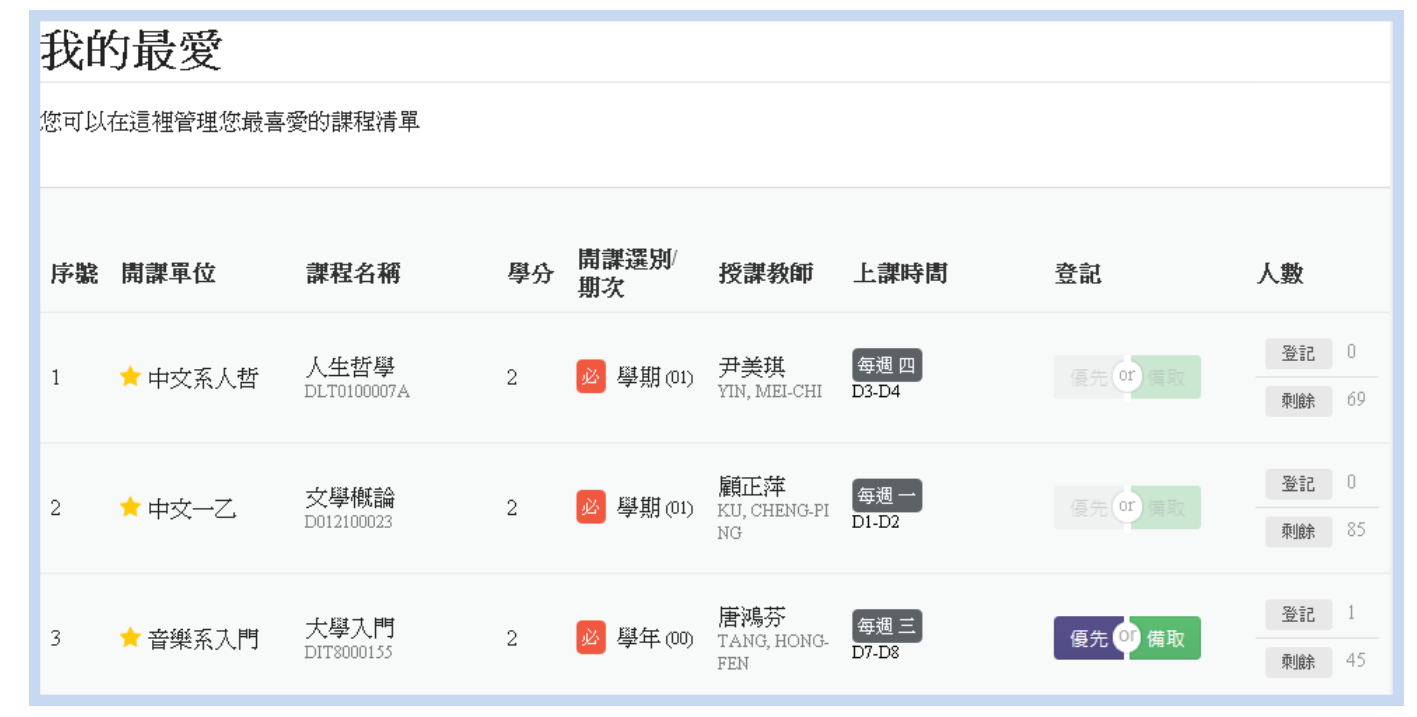

主要功能介紹

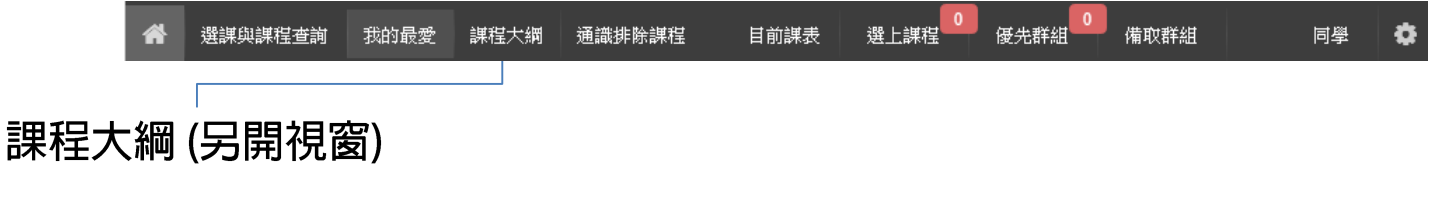

 $\cdots \cdots$ 

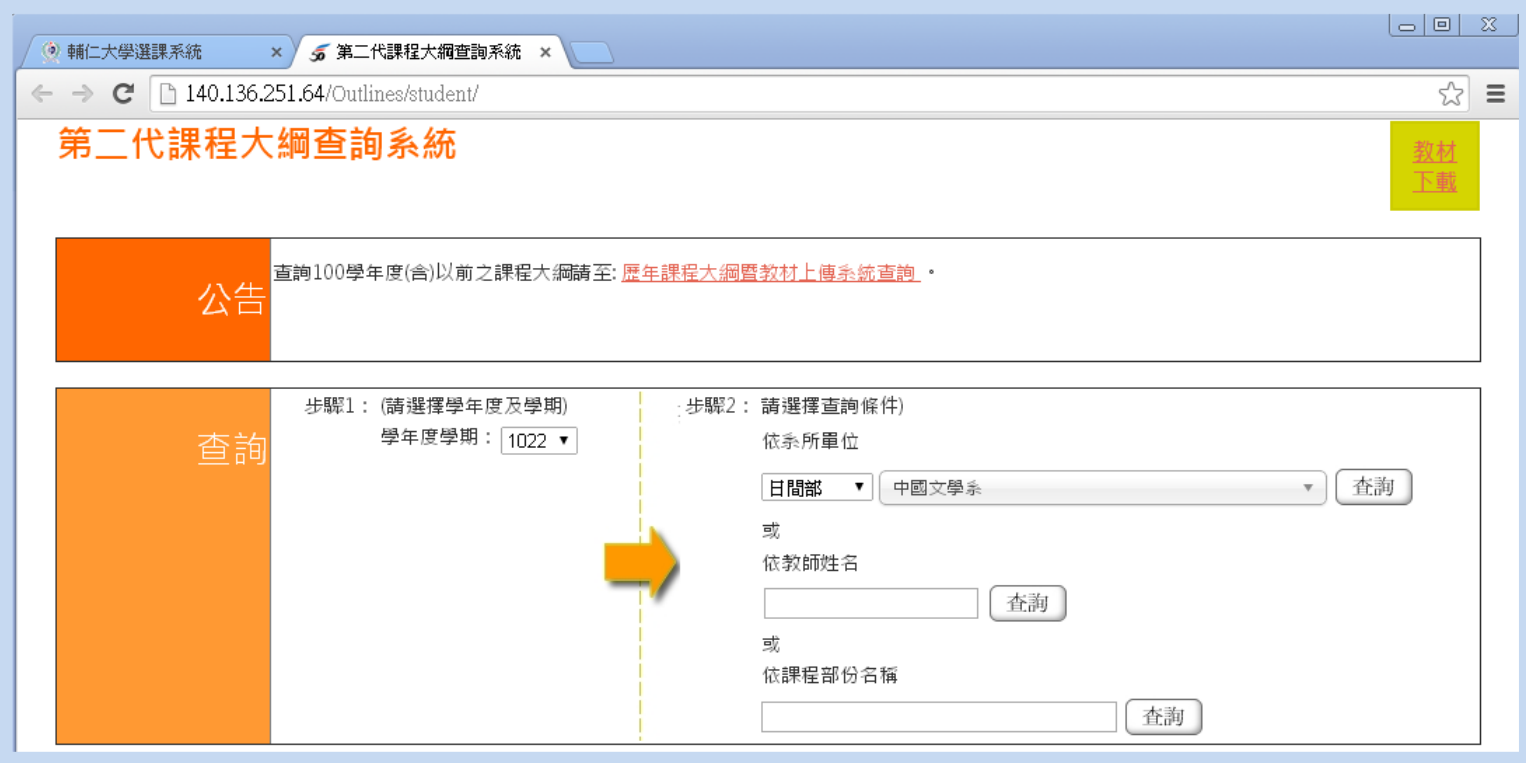

主要功能介紹

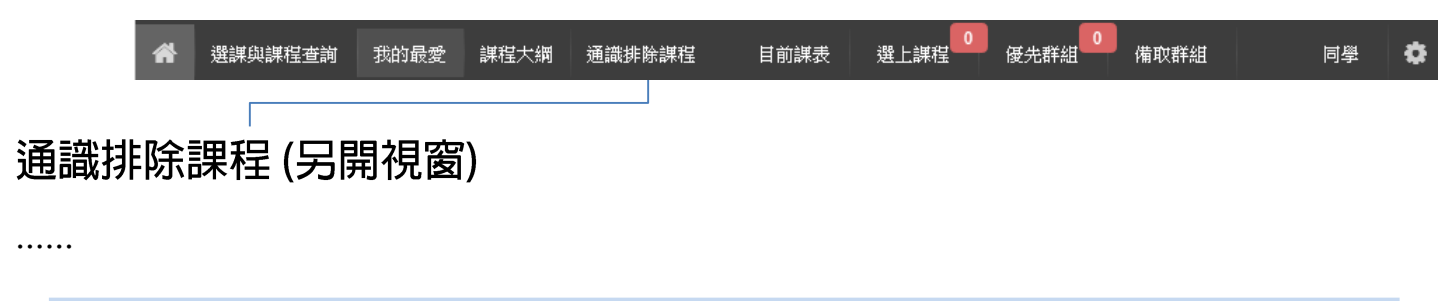

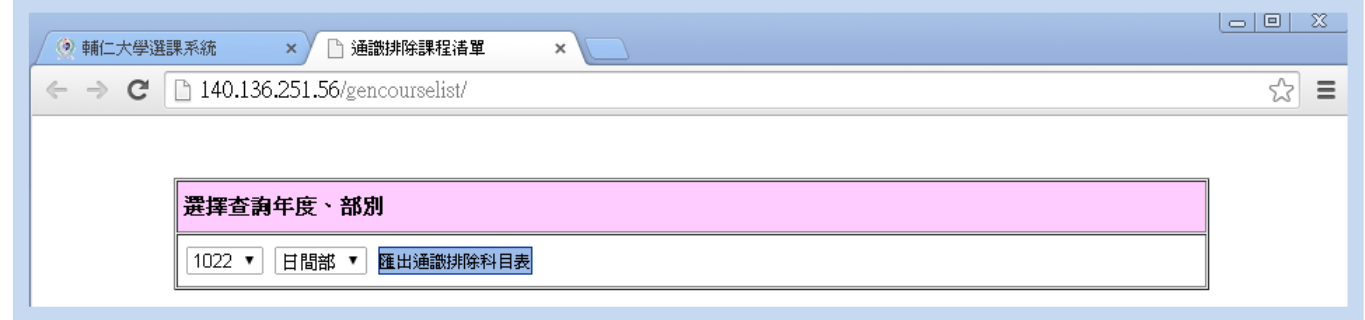

主要功能介紹

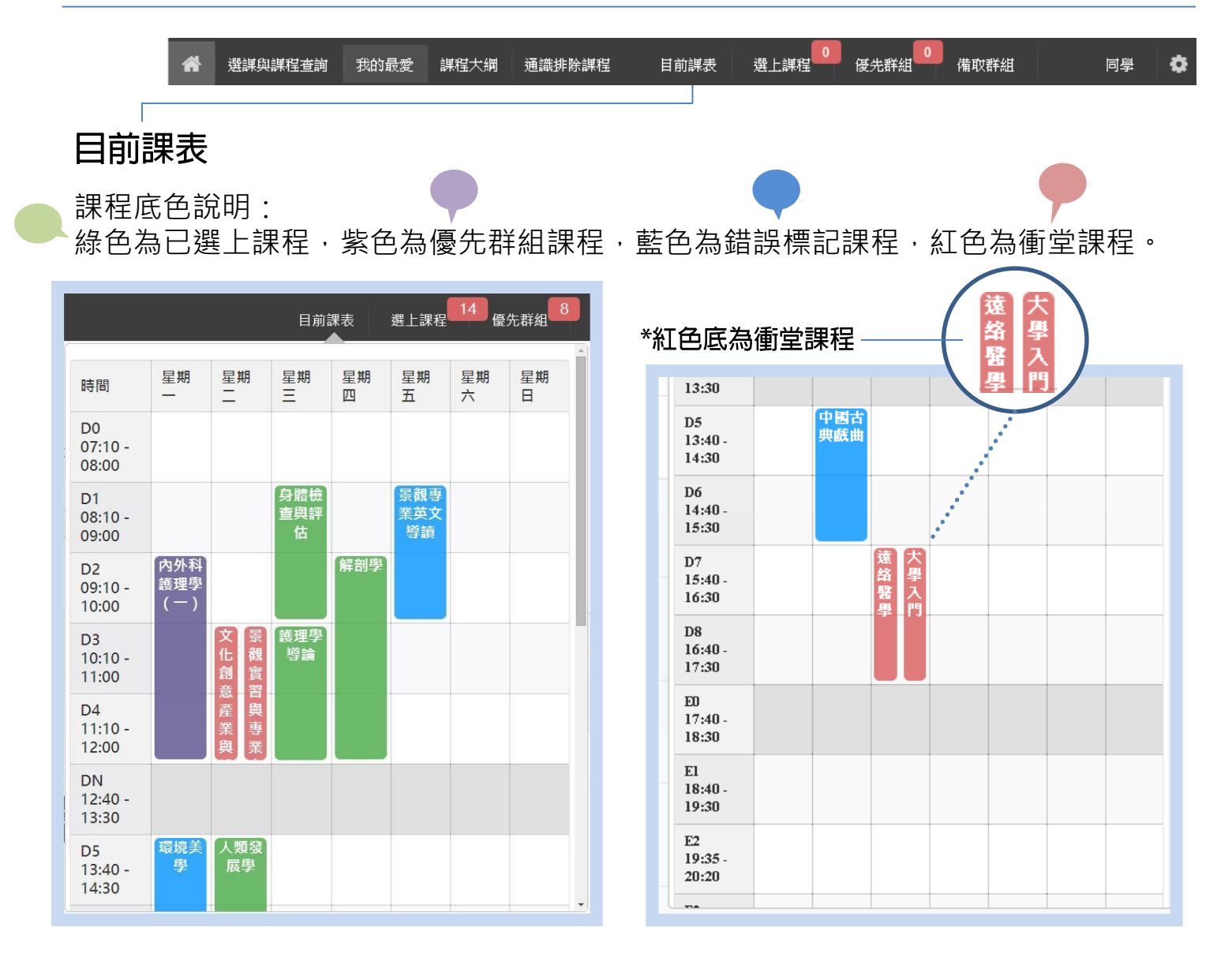

主要功能介紹

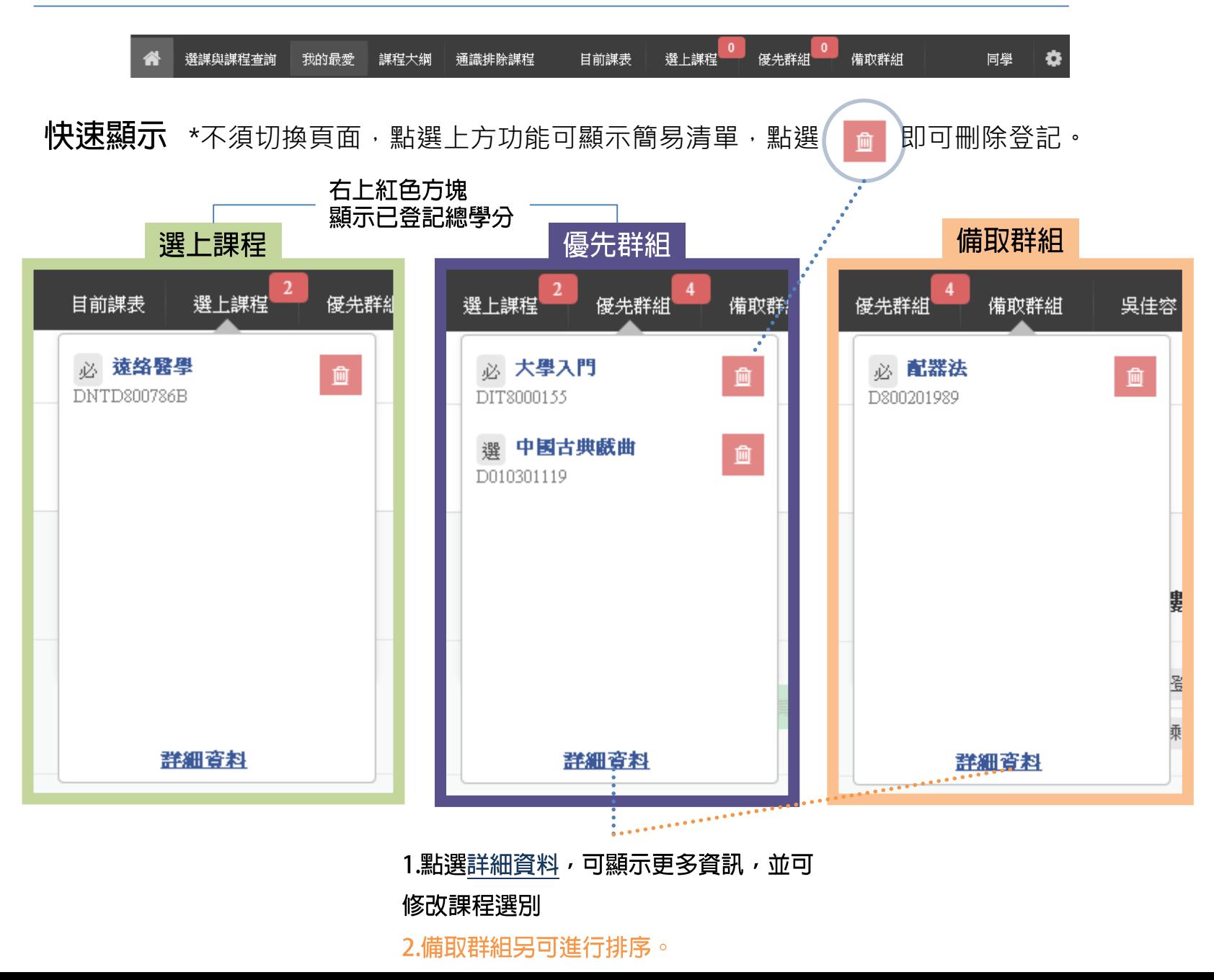

主要功能介紹

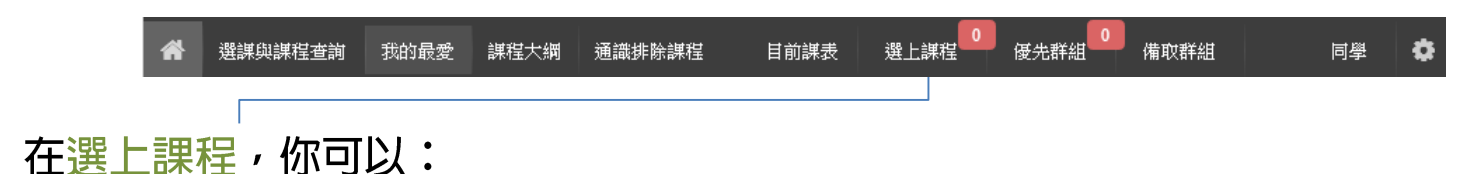

- 1. 顯示課表:「條列式」、「課表式」、「課表式(選上課程+優先群組)」
- 2. 顯示選課總學分數、有效總學分數(不計入錯誤標記課程學分)、可修習總學分上限
- 3. 退選課程

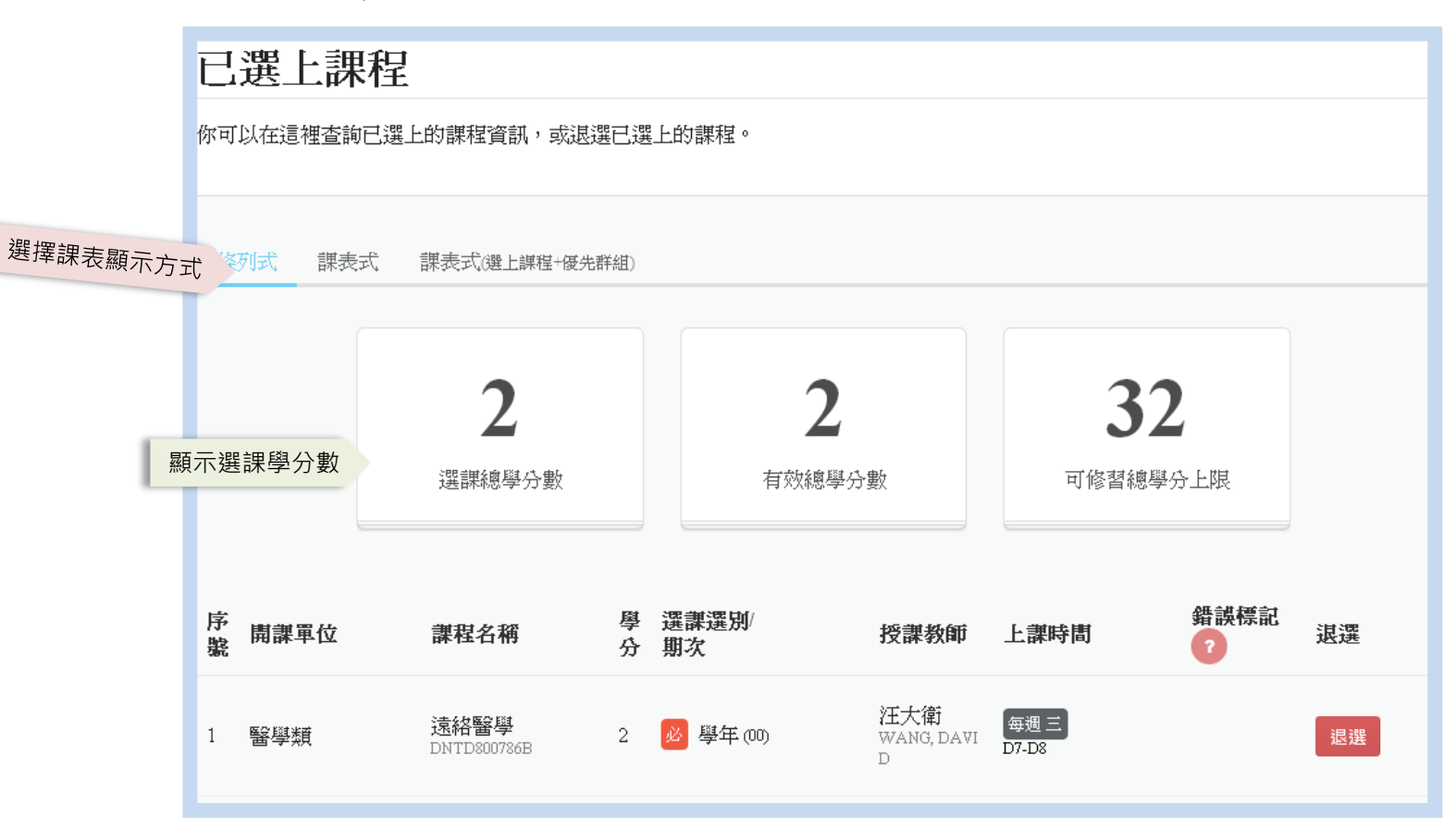

主要功能介紹

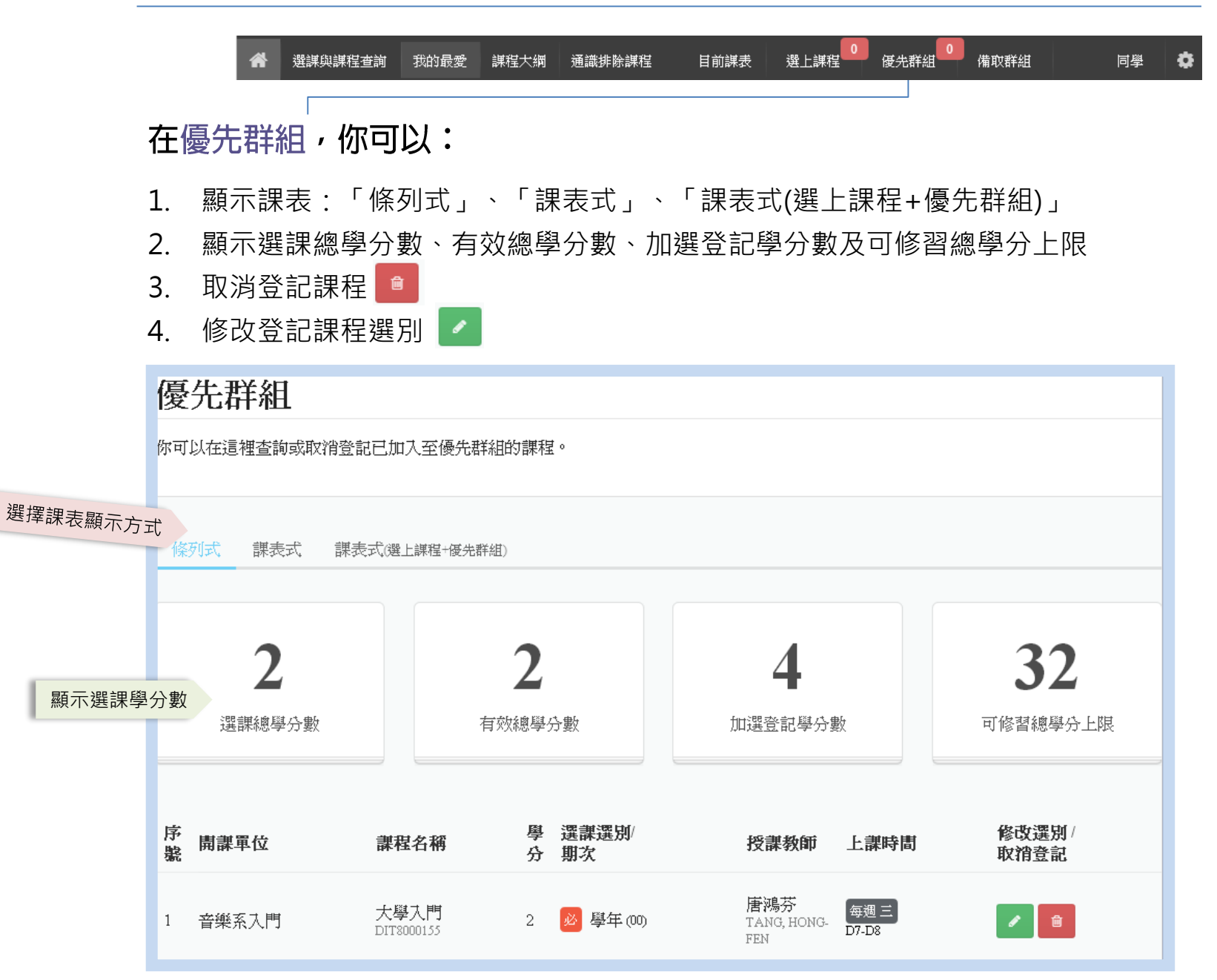

主要功能介紹

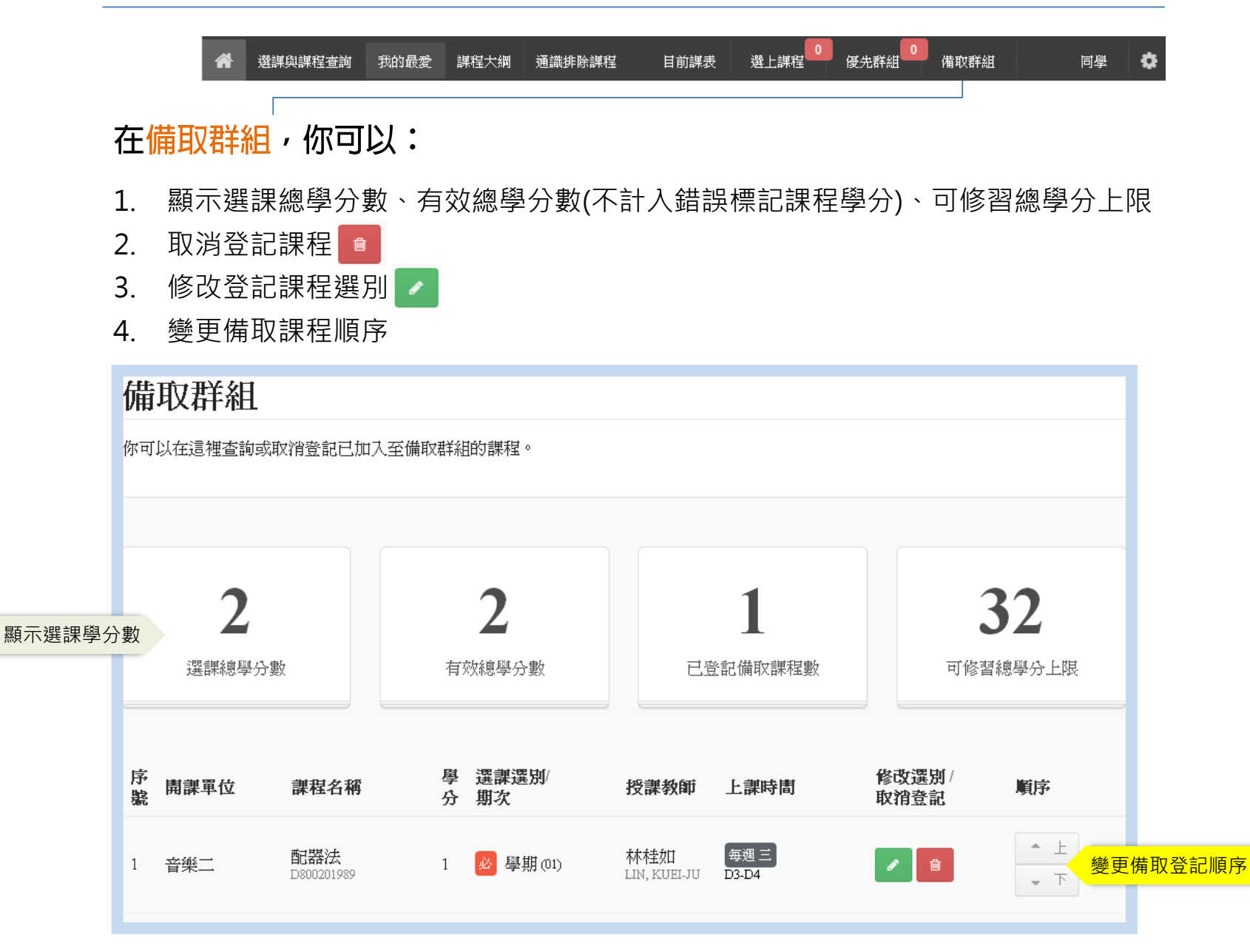

#### 在選課登記分發前,你可以:

- 1. 利用「選課與課程查詢」搜尋課程
- 2. 自搜尋課程列表中將課程加入「我的最愛」
- 3. 利用「課程大綱」查詢課程內容

4. 利用「通識排除課程」查詢系所排除課程(不承認為通識學分) 避免誤選課程

在選課登記開始時,你可以:

1. 利用「選課與課程查詢」搜尋課程﹐將課程加入優先或備取群組

- 2. 自「我的最愛」直接點選「優先」或「備取」以登記課程
- 3. 利用「目前課表」檢視選課狀態
- 4. 利用快速顯示功能中的 刪除不要的課程
- 5. 點選快速顯示下方的「詳細資料」修查看總學分、改選別或改變備取登記順序

#### 在選課分發後,你應該:

- 1. 利用「選上課程」詳細資料中檢視所有已選課程
- 2. 退選不要的課程
- 3. 若仍未選上必要的課程,則繼續登記課程/等待分發直到選課結束。
- 4. 優先處理有錯誤標記課程
- 5. 初選階段最後一梯次分發結果請至學生入口網進行**[選課清單]**查詢
- 6. 加退選階段最後一梯次分發結果請至學生入口網進行**[選課清單]**查詢及確認